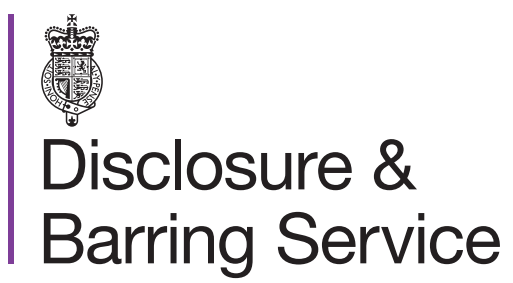

DBS online account guidance

## Edit your online account

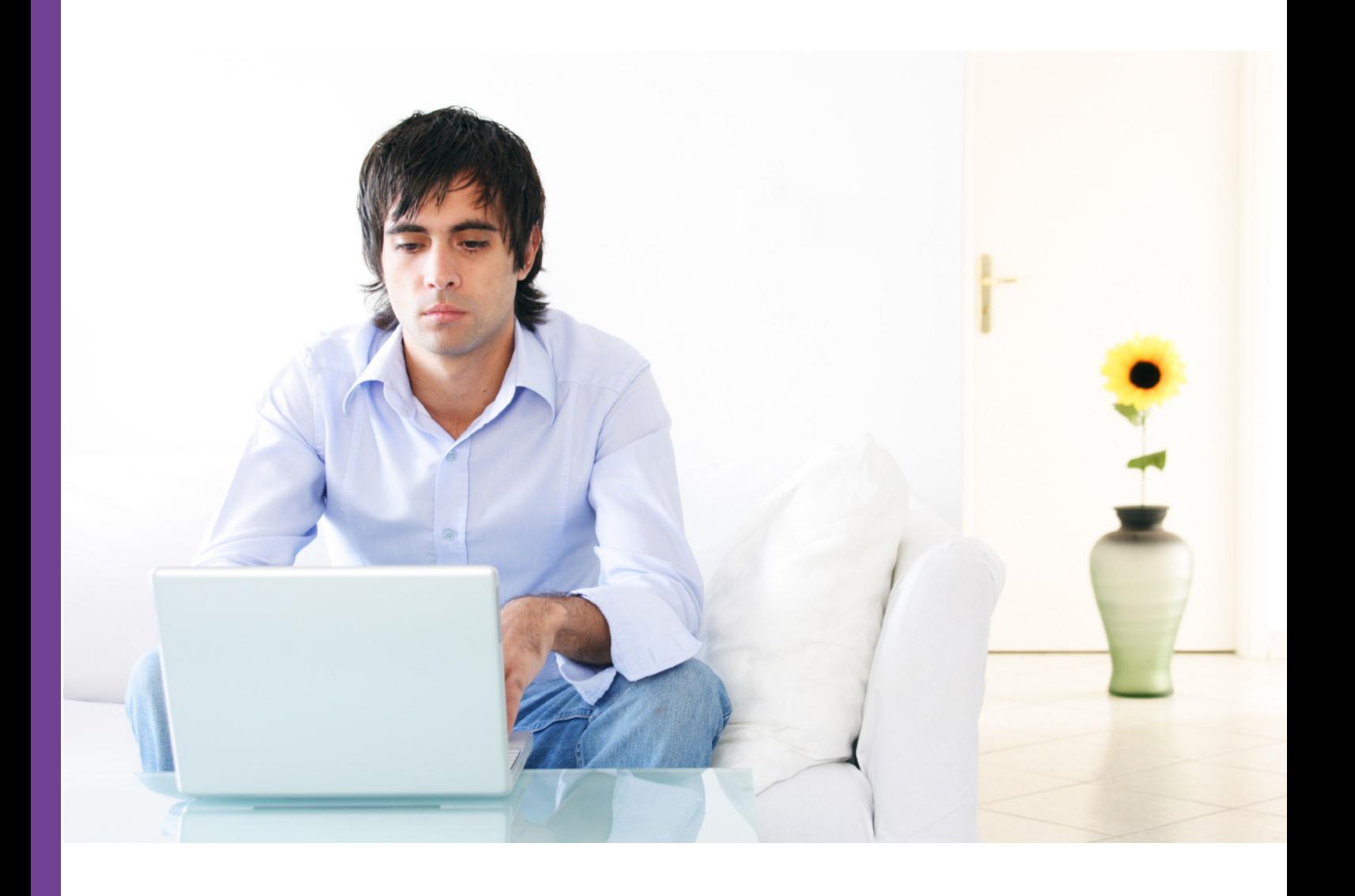

## Introduction

This guidance details the process for editing your DBS online account.

## **Definitions**

DBS online account: This is your account used to access DBS online services.

One time passcode: A security code used to gain access to some DBS online services.

## **Guidance**

- 1. Log in to your DBS online account at <https://disclosure.homeoffice.gov.uk>
- 2. Select **Edit online account** from the left side menu.
- 3. Request a one time passcode. This will be sent to your registered phone number or email address.

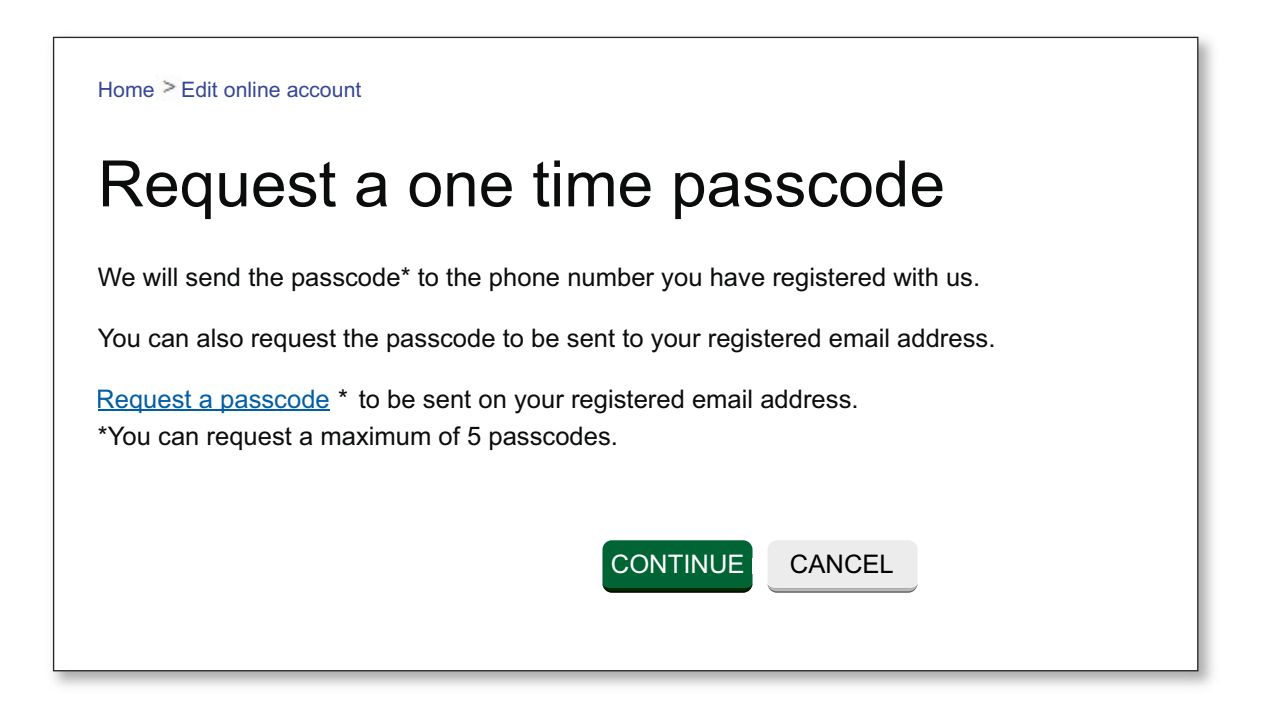

*If your phone number is not verified, the code will be sent to your registered email address.*

4. Select a security question and provide the answer

*The answer is case sensitive.*

- 5. Select the requested characters from your memorable word.
- 6. Enter the one time passcode, sent to your registered phone or email address.

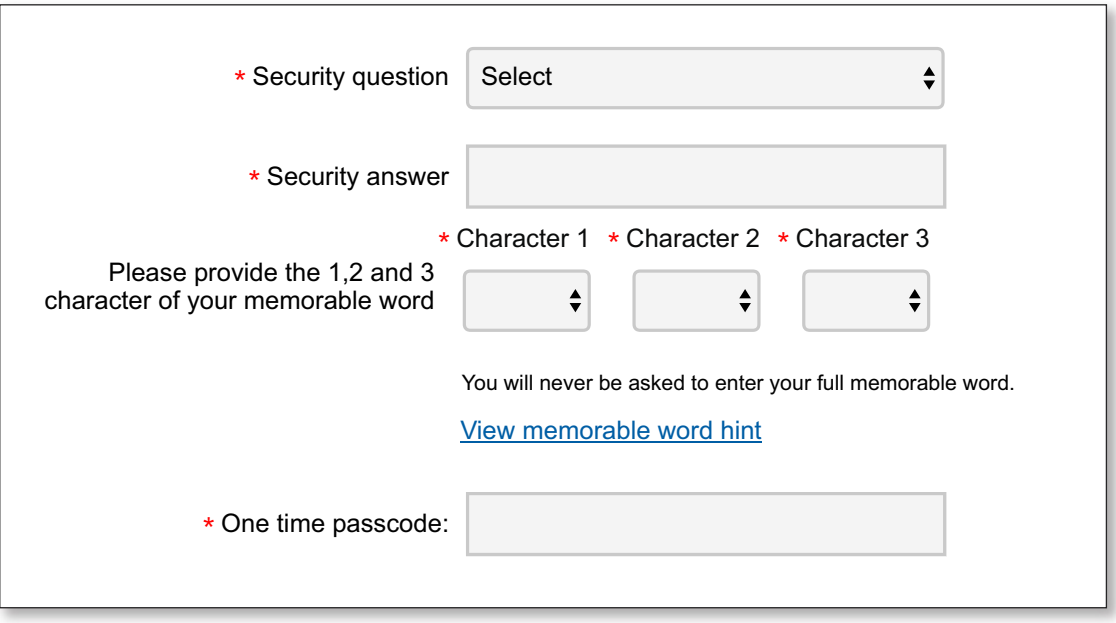

*An additional one time passcode can be requested if required.*

- 7. Submit the form.
- 8. You can now edit your online account details as required, and submit the form.
- 9. A message will be shown to confirm your changes have been saved.